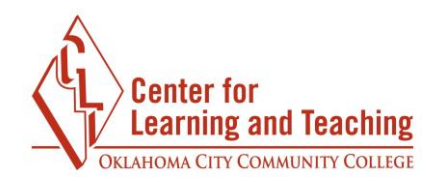

## **Backing Up a Moodle Course**

It is recommended that you back up your course frequently—at least after every major exam or project grade is entered into the grade book.

To back up your course, first log into Moodle and select a course. Open the **Admin menu** in the upper-right hand corner of the page. Under **Course administration**, select **Backup**.

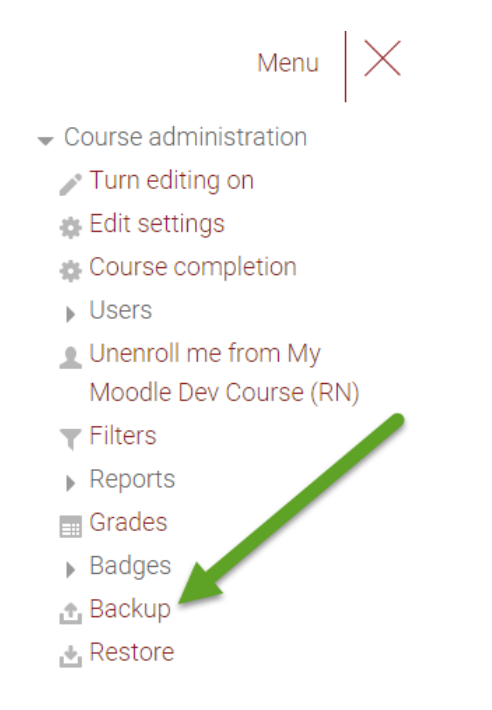

The next page lists the available backup options. If you wish to include the course logs, grade history, and PLD logs, be sure to check the corresponding boxes.

It is recommended that the **Anonymize user information** and **IMS Common Cartridge 1.1** boxes be left unchecked.

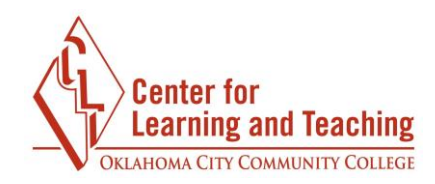

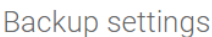

- IMS Common Cartridge 1.1
- Include enrolled users
- Anonymize user information
- n Include user role assignments
- 2 Include activities and resources
- nclude blocks
- nclude filters
- Include comments
- Include badges
- n Include calendar events
- n Include user completion details
- Include course logs
- Include grade history
- nclude question bank
- Personalized Learning Designer Settings
- nclude PLD data
- Include PLD log data

After selecting the desired backup options, select Next.

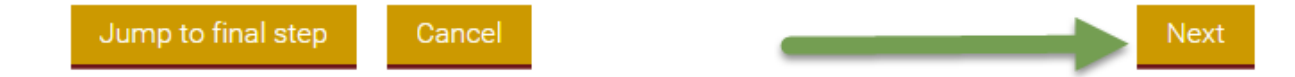

Note: Selecting Jump to final step will immediately begin creating the backup file. Selecting this will not cause any issues, but there may be some settings you wish to change in the next steps that selecting Jump to final step will skip.

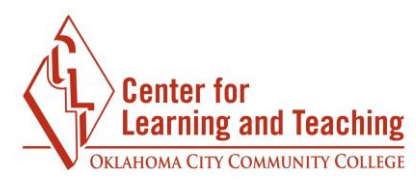

The next page loads a list of all course content and allows you to include or exclude both the content and user data for each item. Generally, these boxes should all be left checked.

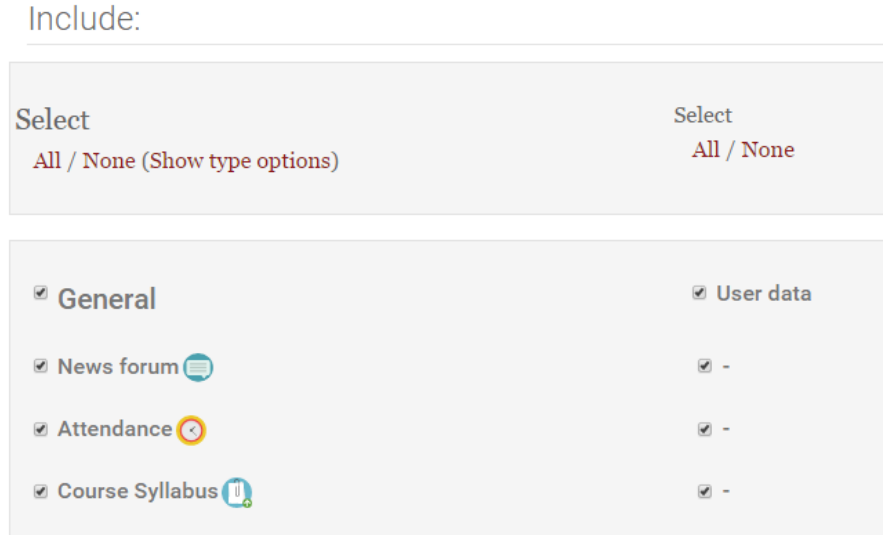

After deselecting any undesired content or data, scroll down to the bottom of the page and select **Next**.

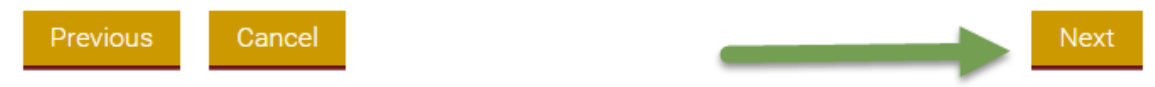

On the next page, the **Filename** option allows you to change the filename of the backup you are creating from the default.

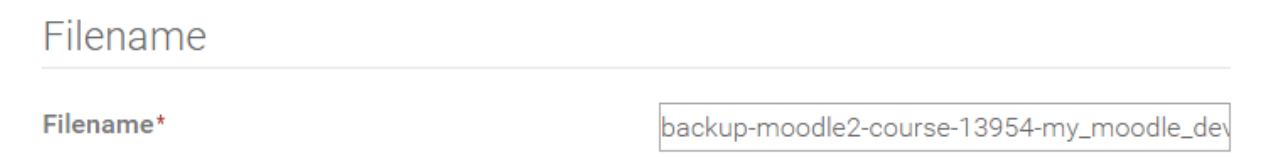

While the default filename does contain information about which course is being backed up and when the backup occurred, it can be edited to provide the information in a more straightforward manner.

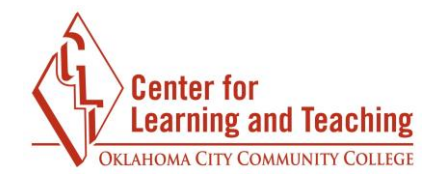

## Filename

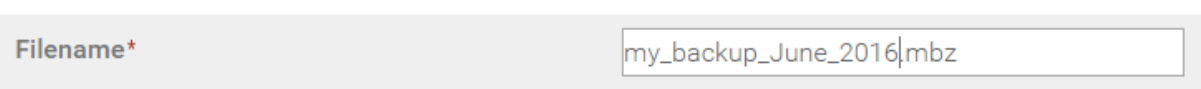

**Note**: Your filename must include the .**mbz** extension at the end or you will receive an error.

This page also allows you to review what information is being included in the backup.

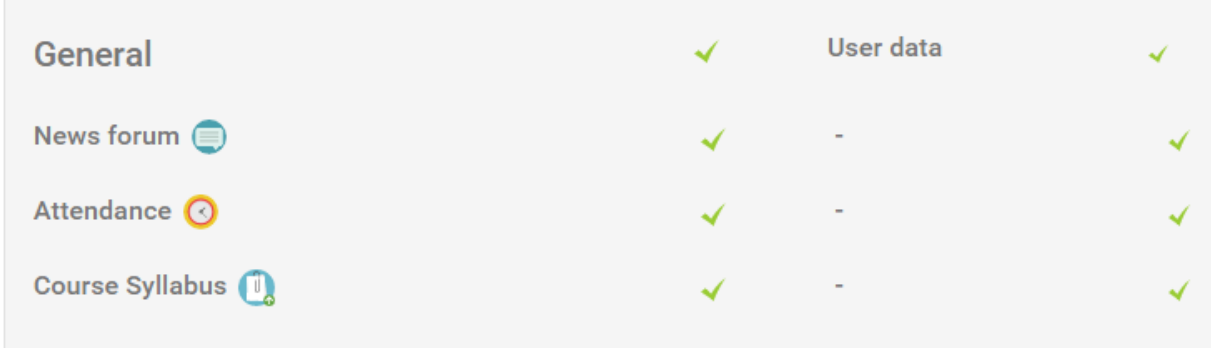

After reviewing this information, select **Perform backup** to start the process.

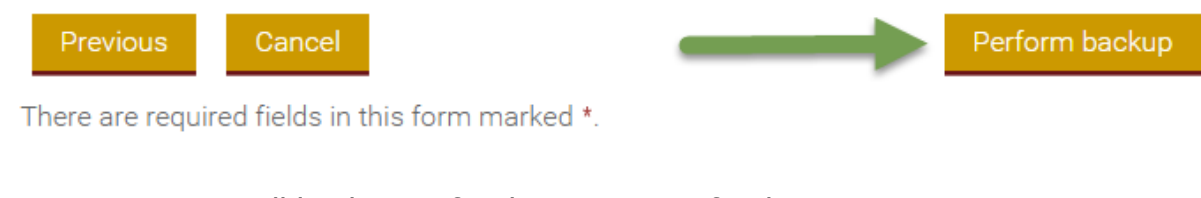

A progress page will load. Wait for the process to finish.

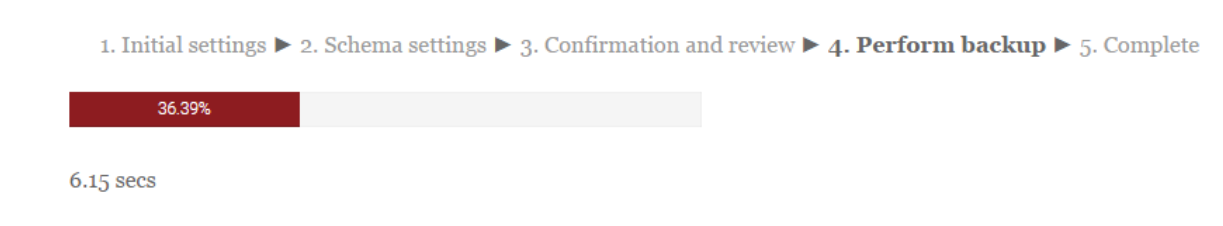

You will be notified when the backup finishes. Select **Continue**.

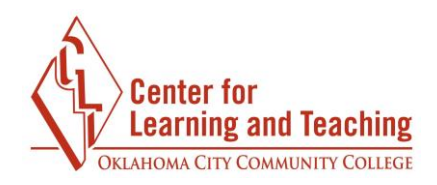

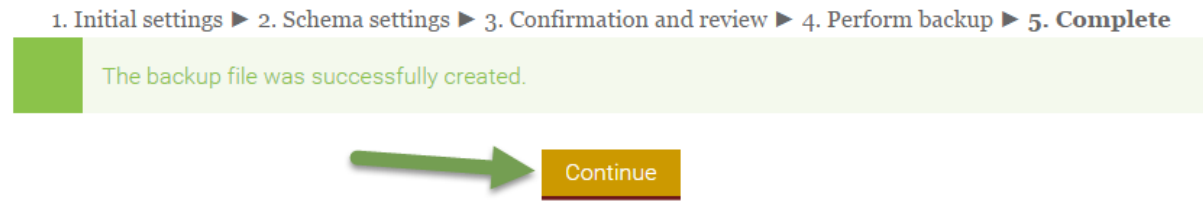

This backup is now stored on the Moodle server. To download a copy to store on your computer, select the **Download** link in the Course backup area on this page.

## Course backup area Filename Time Size Download Restore Monday, September 21, 2015, 12:42 PM  $2.9MB$ Download my\_backup\_June\_2016.mbz Restore Manage backup files

To complete the backup process, save the file to the desired location on your computer. These instructions vary by browser. If you have any difficulty with this process please contact the CLT at 405-682-7838 for assistance.